## **Innstillingar for etikettskrivar**

Gå til kontrollpanel og finn **«Enheter og skriverer».**

Høgreklikk på etikettskrivaren (GX420t) og klikk på «Utskriftsinnstillingar».

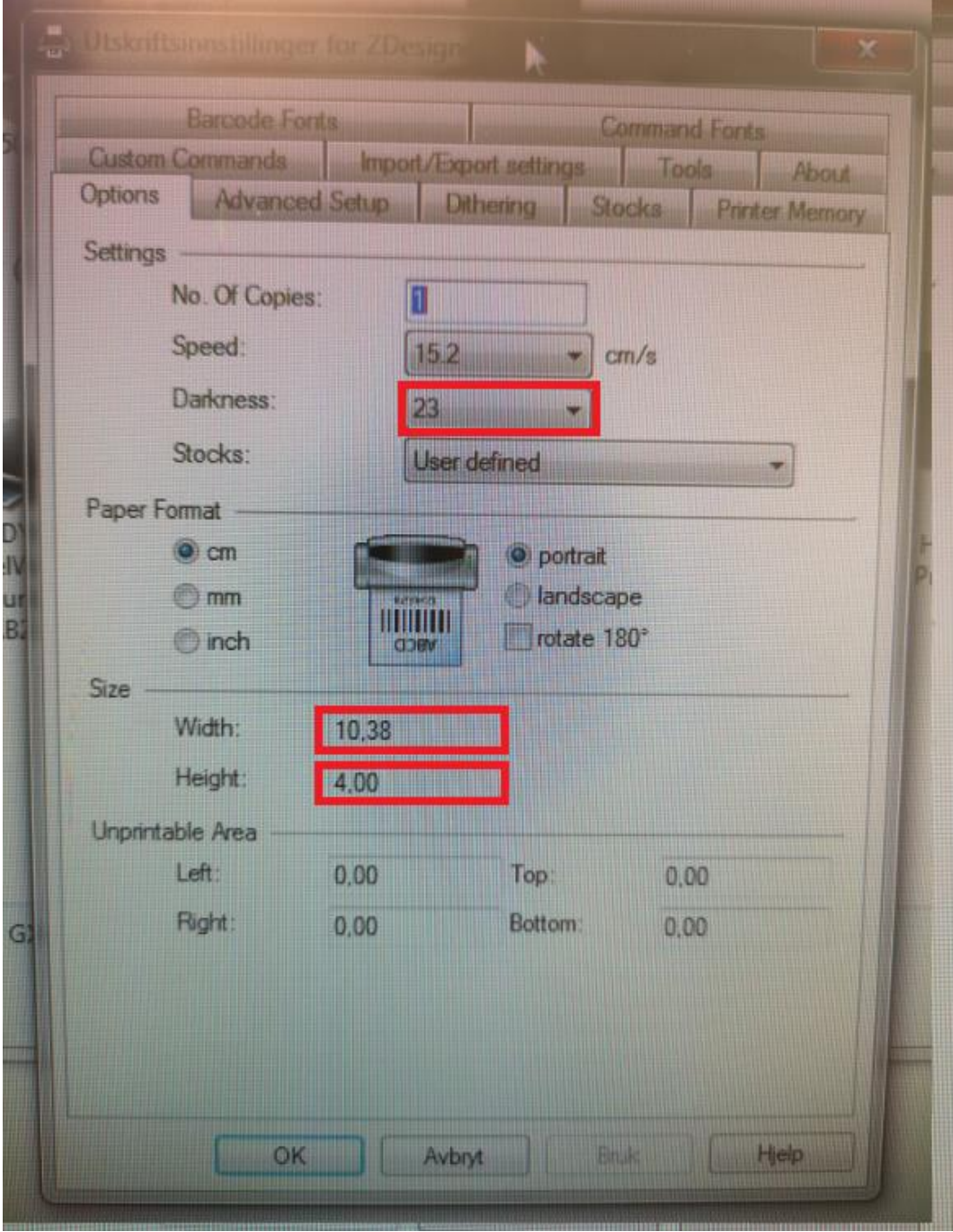

- Sett «Darkness» : 23
- Sett «Width» : 10,38
- Sett «Height» : 4,00

Klikk på fana **«Advanced Setup»:**

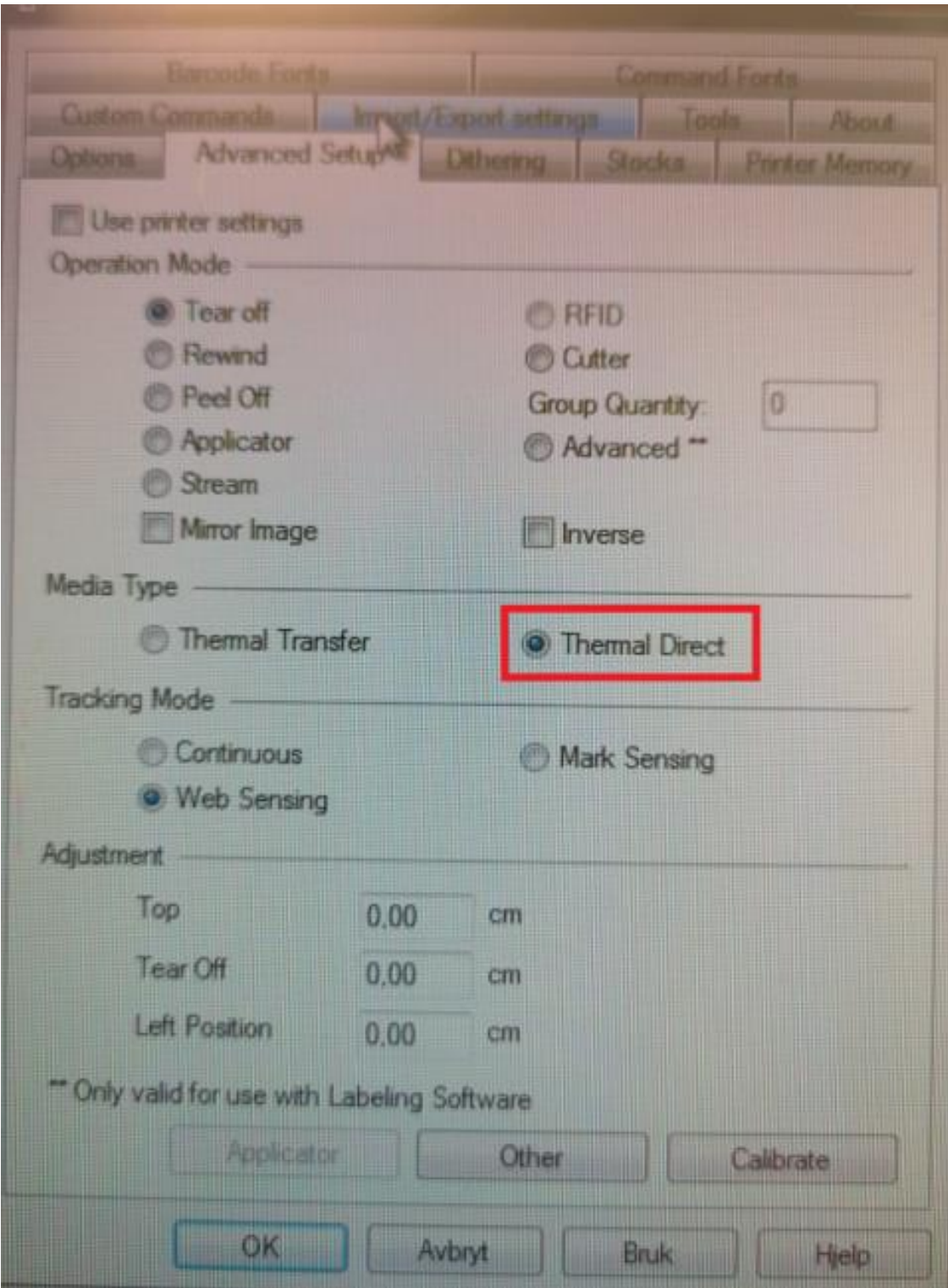

Under **«Media Type»** vel **«Thermal Direct»**.

## **Val av etiketterskrivar i IHR:**

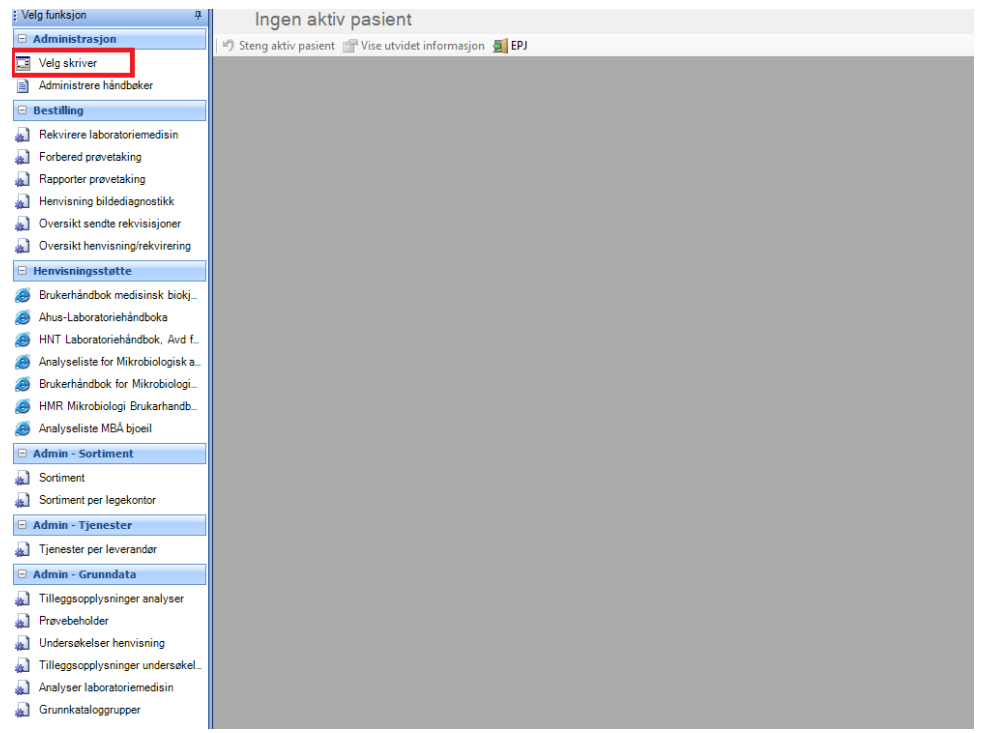

## **Klikk på «Velg skriver»**

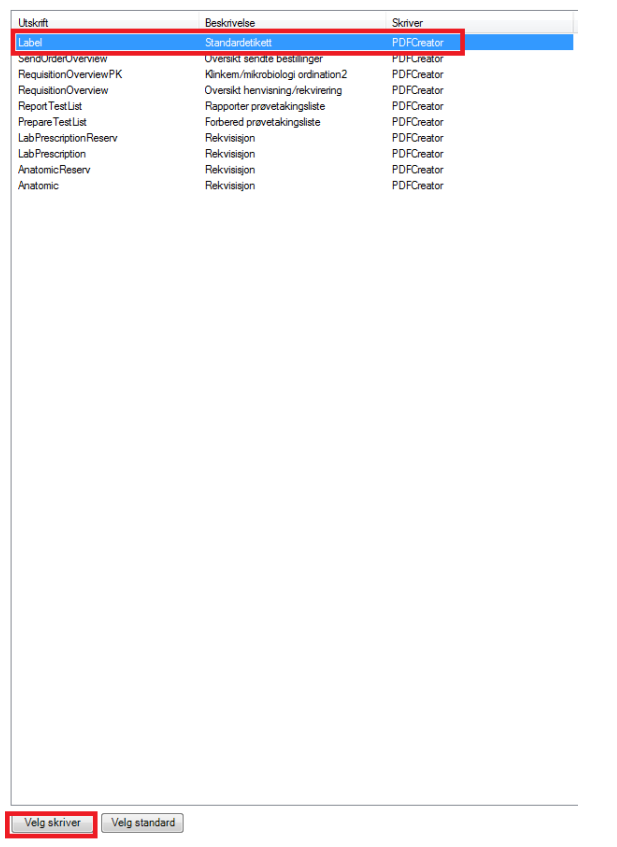

Vel linja med **«Utskrift: Label» og «Beskrivelse: Standardetikett».**

Trykk **«velg skriver**».

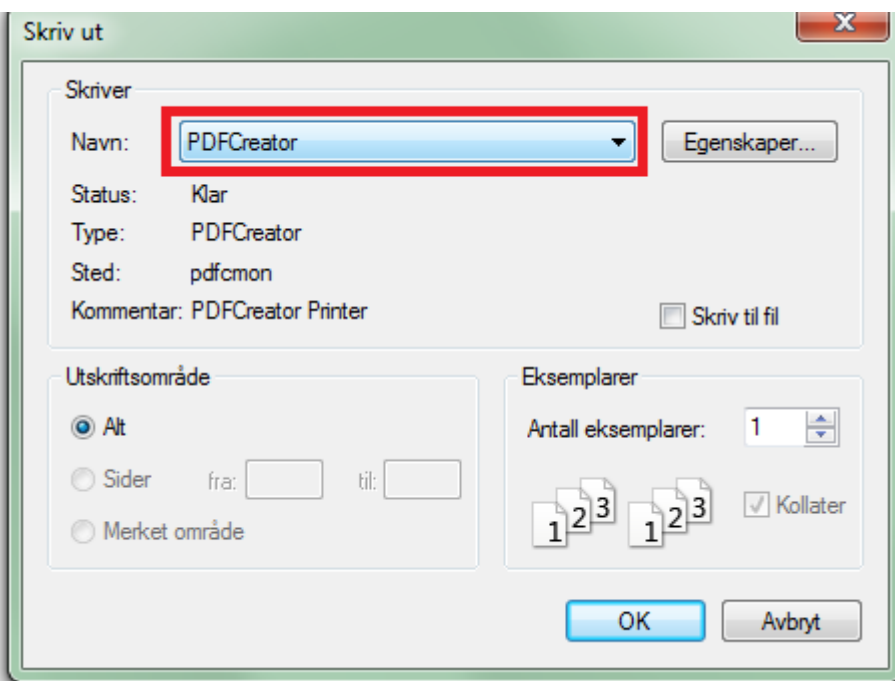

Vel etikettskrivaren **( GX420t)** og trykk OK.